# **HOW TO TAKE THE ATI TEAS REMOTE PROCTORED EXAM**

The ATI Test of Essential Academic Skills (ATI TEAS) Assessment measures your general knowledge in various content areas. Your performance indicates your readiness to begin a course of healthcare studies and is a predictive measure of your future success.

ATI is partnering with Proctorio to virtually proctor assessments. Proctorio is a remote proctoring platform that uses machine learning to proctor students from wherever they may be. Proctorio offers a variety of secure exam settings including video, audio, and screen recording designed to maintain the integrity of the assessment and ensure uncompromised exam results.

Follow the steps below to access and take the ATI TEAS Remote Proctored Assessment via your institution. Please make sure you have read and understand all of these requirements prior to your TEAS Exam Day.

- $\triangleright$  STEP 1 Check Technical Requirements
- $\triangleright$  STEP 2 Register for the ATI TEAS Remote Proctored Exam at ATI
- $\triangleright$  STEP 3 Install the Proctorio Chrome Extension
- $\triangleright$  STEP 4 Perform the Pre-test Checklist
- **FREP 5 Log in to your ATI Student Account**
- $\triangleright$  STEP 6 Perform your System Diagnostic Tests
- **Fig. 3 STEP 7 Take the ATI TEAS Assessment**

## **STEP 1 – Check technical requirements prior to registering for the TEAS**

You must:

- Use Google Chrome™ Version 77 or later (Download)
- Test on a PC or a Mac (a phone or tablet cannot be used):
	- o PC Windows 10 or later, minimum resolution 1024 x 600
	- $\circ$  Mac Mac OS<sup>®</sup> X 10.11 or later, minimum resolution 1024 x 600
- Enable Javascript and cookies within your Google Chrome browser.
- Disable your popup blocker in Google Chrome browser.
- Have a microphone either internal or external.
- Have a webcam (minimum resolution 320x240 VGA) either internal or external.
- Ensure that your internet speed is at least 0.5 1 Mbps. You can test your internet speed using www.speedtest.net.

A full list of ATI's technical requirements are available at https://www.atitesting.com/technical-requirements.

## **STEP 2 – Register for the ATI TEAS Remote Proctored Exam**

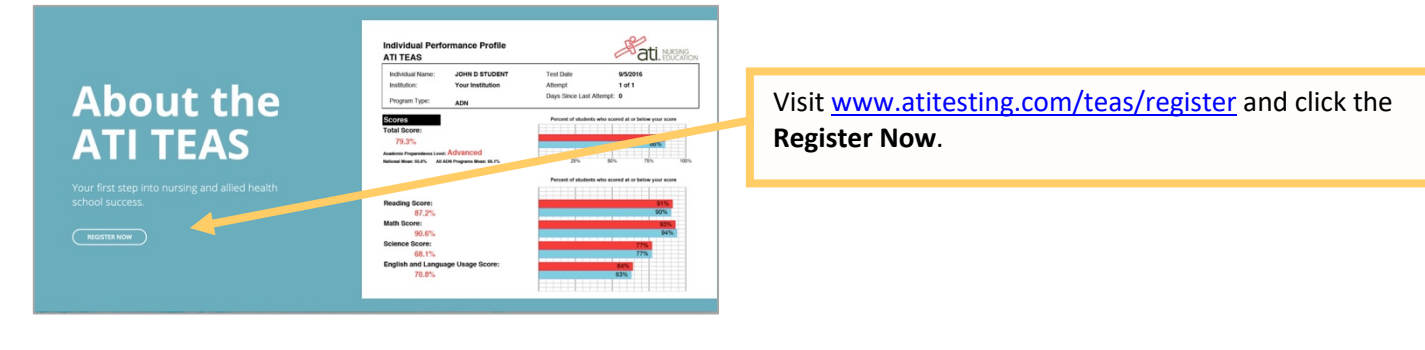

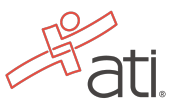

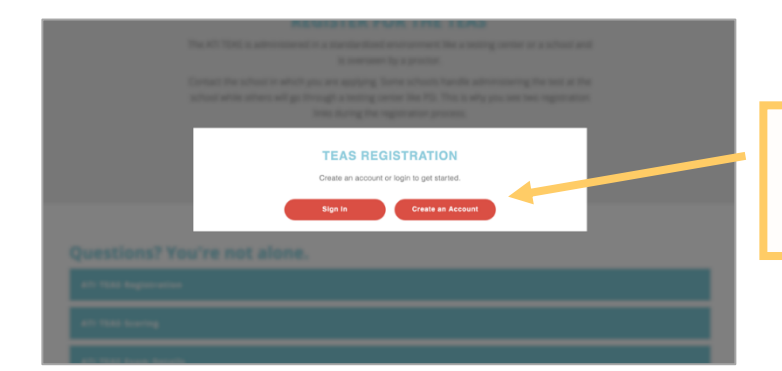

If you already have an account with ATI, click **Sign In**. If not, you must create an account by clicking **Create an Account**.

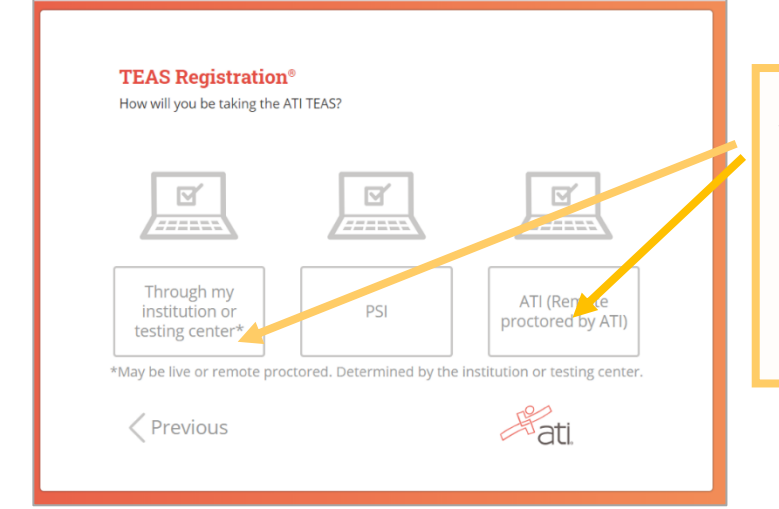

After you create an account, you can register for the TEAS Exam. If you are creating an ATI Account for the first time, you will see this screen with three registration options. For a TEAS Remote Proctored Exam via your institution, select **THROUGH MY INSTITUTION.** For a TEAS Remote Proctored Exam via ATI, selec**t ATI (REMOTE PROCTORED BY ATI).**

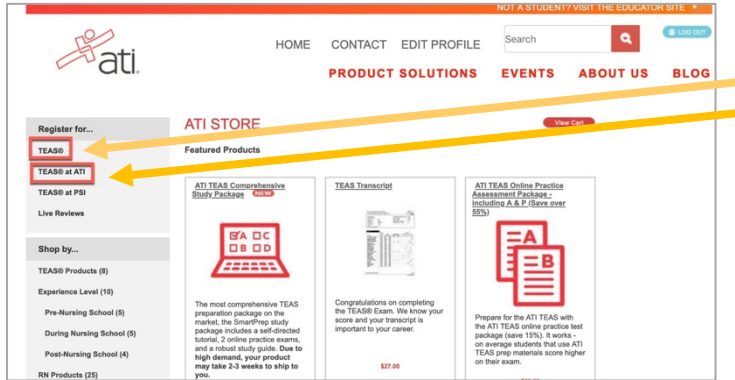

If you already have an ATI log-in, you will register via the online store. The same three options will be available on the left-hand navigation. Select **TEAS or TEAS at ATI.**

Choose the online TEAS session that works best in your schedule.

After you register, you will receive an email confirmation from ATI as well as important test information and system requirements. For ATI TEAS Prep including online practice exams, visit www.atitesting.com/teas-prep.

Go back to the top

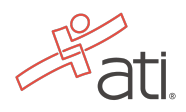

## **STEP 3 – Install the Proctorio Chrome Extension prior to test day**

ATI remote testing requires that the user install the Proctorio Chrome Extension, which can be downloaded either before attempting to access an assessment (recommended) or at the time of the assessment. **Note:** You must use the Google Chrome browser to complete this process.

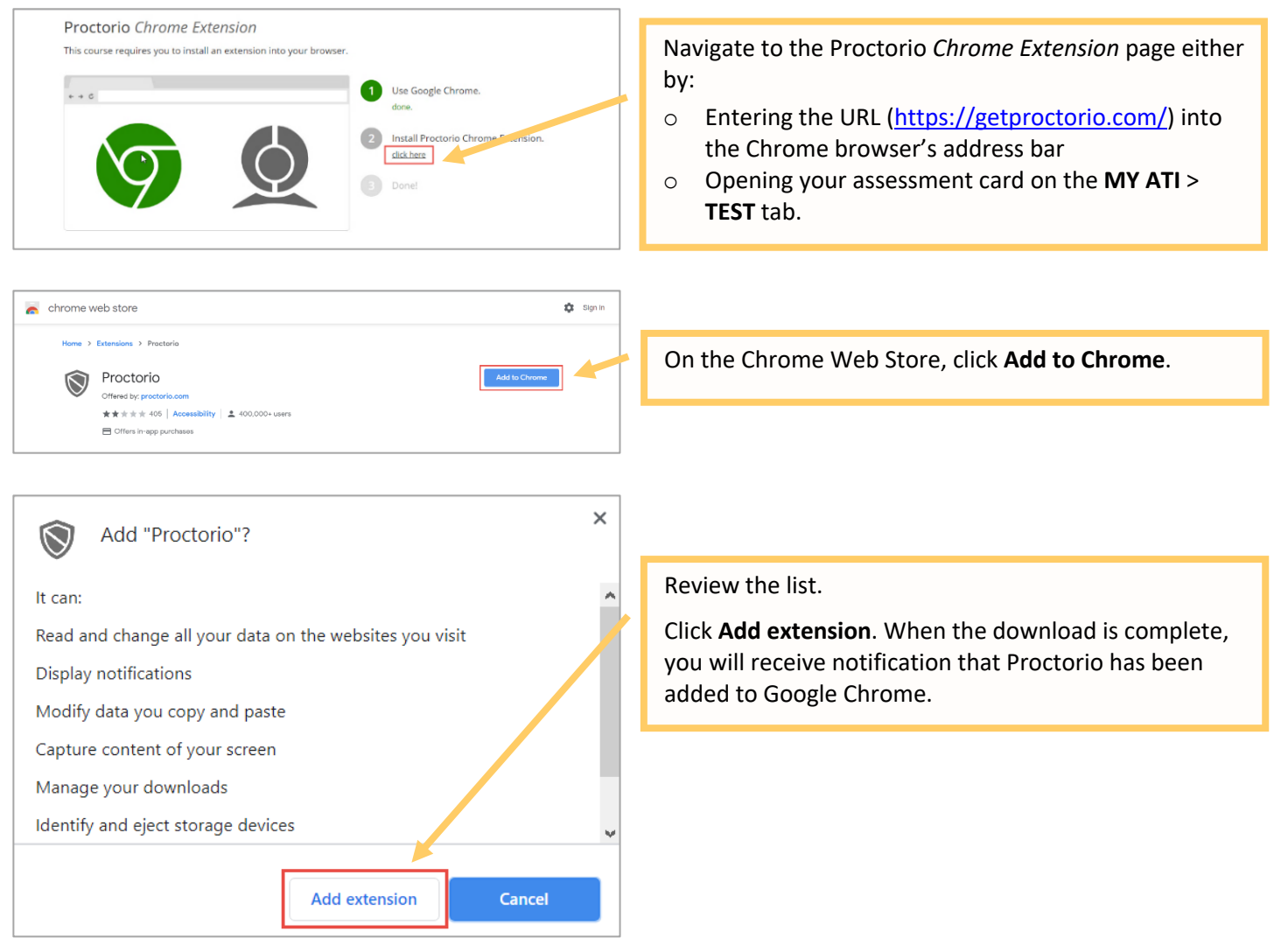

Go back to the top

## **STEP 4 – TEAS TEST DAY: Perform the pre-test checklist prior to exam start time**

You must start your exam at the stated start time. We recommend you start this process 30 minutes prior to the start of your TEAS exam. If you do not start the exam within 30 minutes of the official start time, you will not be able to test. Exams will not be refunded or rescheduled due to late arrival.

- Make sure you are using a fully charged or plugged-in laptop or desktop computer with a webcam and microphone.
- Make sure you have Google Chrome and the Google Chrome Extension on your device. You will not be able to take the remote version of the ATI TEAS Exam with any other browser.
- Have a government-issued photo ID card available.
- Find a well-lit space and be ready for a room scan prior to the assessment.
- Position your webcam from your shoulders up so that your face is fully visible.
- Prepare one piece of blank paper to be used during the exam. Please destroy the paper upon completion.
- Ensure that your internet speed is at least 0.5 1 Mbps. You can test your internet speed using www.speedtest.net.

Non-compliance with the above may invalidate your test attempt.

## **STEP 5 – TEAS TEST DAY: Log into your ATI student account**

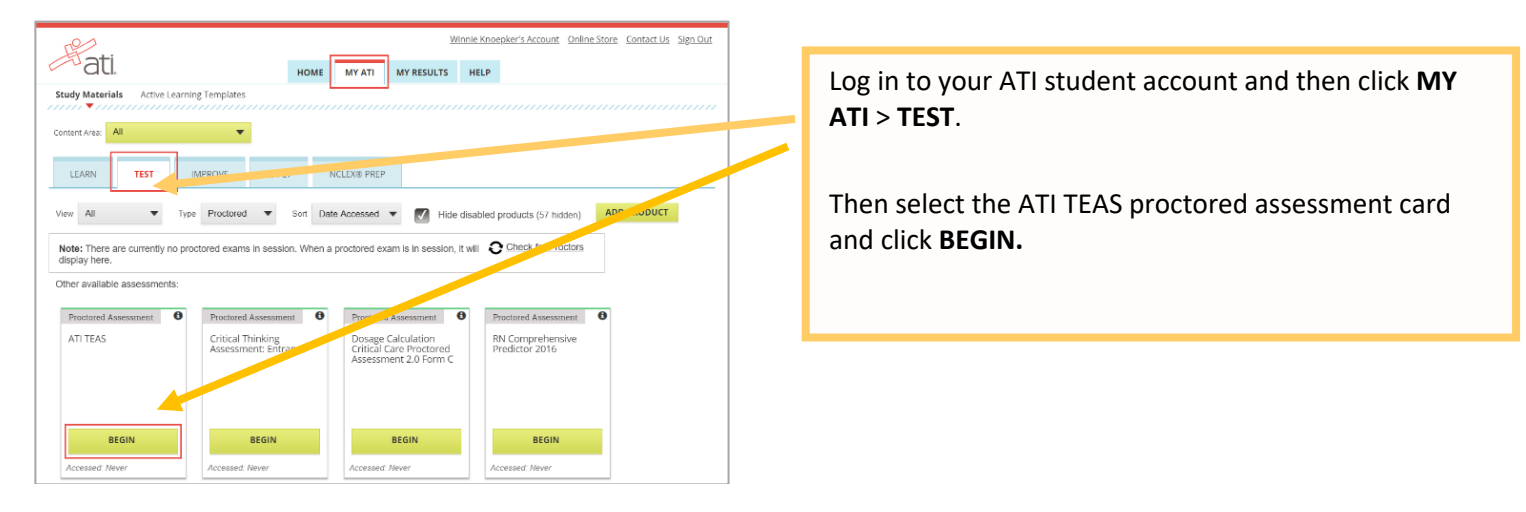

Go back to the top

# **STEP 5a - Enter your TEAS Assessment/Product ID (if you do not have a TEAS proctored assessment card).**

If you are taking an ATI TEAS Remote Proctored Exam through your institution, you will **receive** your assessment/product ID via the proctor from your institution. If you are taking the ATI TEAS Remote Proctored Exam at ATI, you will receive your TEAS Assessment ID via email.

## **Manually add the assessment ID**

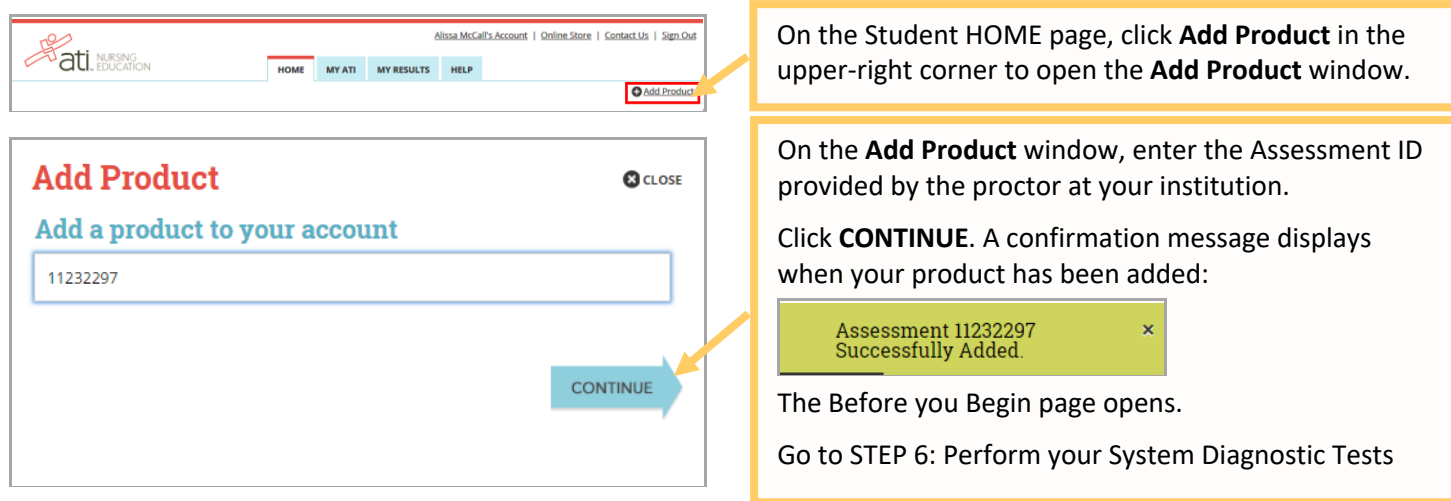

Go back to the top

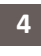

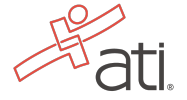

It is essential that you perform the following steps completely, and in the order presented.

#### Minnie Knoepker's Account Online Store Contact Us Sign Out Bati After you have entered your Assessment ID, your ATI HOME MY ATI MY RESULTS HELP TEAS Assessment card should appear under **MY ATI** > **Study Materials** Active Learning Templates **TEST** tab. Content Area: All LEARN MPROVE APPLY NCLEX® PREP Locate your TEAS Assessment card and click **Begin**. ADD PRODUCT View All  $\blacktriangledown$  Type Proctored  $\blacktriangledown$  Son Date Accessed  $\blacktriangledown$  Hide disabled products (57 hide n) Note: There are currently no proctored exams in session. When a proctored exam is in session, it will prock for Proctors Other guallable gesessments Proctored Assessment **O** Proctored Assessment **O** Proctored Assessment **O** Proctored Assessment ATI TEAS Critical Thinking<br>Assessment: Entrance Dosage Calculation<br>Critical Care Proctore<br>Assessment 2.0 Form RN Comprehensive<br>Predictor 2016 BEGIN BEGIN BEGIN BEGIN o proctorio **Before you Begin** The **Before you Begin** page provides information about This evam will he m During the exam, the following will be restricted: your remote proctoring experience, including Your browser will be in fullscreen mode during the exam programs. If you leave the exam, it will end automatically. presenting you from opening any other instructions, restrictions, and data collected during the .<br>Any loss of network connectivity and the exam will end automatically, please make sure your current assessment. Be sure to read all the instructions on this .<br>Your clipboard will be disabled during the exam. Copy and paste functions will not work and your current<br>clipboard will be emptied. . You will not be able to begin the exam until you disconnect additional screens or monitors page. . You will not be allowed to open new tabs or windows during the exam. . You will not be allowed to right click the exam. You will not be allowed to print the ex When you are ready to proceed, scroll to the bottom of . You will not be allowed to download or save any external files during the exam The following information will be collected during the duration of the exam: the page and click **Start exam pre-checks**. Your microphone - Your webcam - Your physical location - Your identity - Your clipboard - Your mouse<br>location - Your browser size - Your browser tabs and windows - Your head movements - Your eye<br>movements - Your mouth move The results of your actions may result in policy violations, at this institution's disc **Accessibility options:** Enable high visibility mode Learn more about Proctorio's approach to Accessibility omputer's processing power (CPU) is at or belov<br>ng a different computer. <u>Learn more about the n</u> Warning: This computer is only running on battery power (96%). We rece mend you plug this ⋫ **IMPORTANT:** At the bottom of the page, you Warning: Although your computer has enough RAM installed, only 1.16GB is available at this moment. This is at or helow the minimum requirement of 2GB. We recommi end restarting your computer or may see a warning regarding RAM or your CPU. closing other programs before proceeding. Learn more about what this means. We recommend closing all other programs By continuing, you acknowledge that your exam is likely to crash. Your exam administrator will be notified you skipped this warning. and/or windows and plugging in your computer. You should be able to proceed to the exam pre-Warning: This computer's processing power (CPU) is at or below the minimum requirements. We checks regardless of these warnings. end using a different computer. Learn more about the minimum system requirements to use Proctorio However, if you choose to proceed after these Warning: This computer is only running on battery power (96%). We recommend you plug this computer in before continuing warnings, your test experience may not be optimal. Make sure you meet the system requirements before test day!

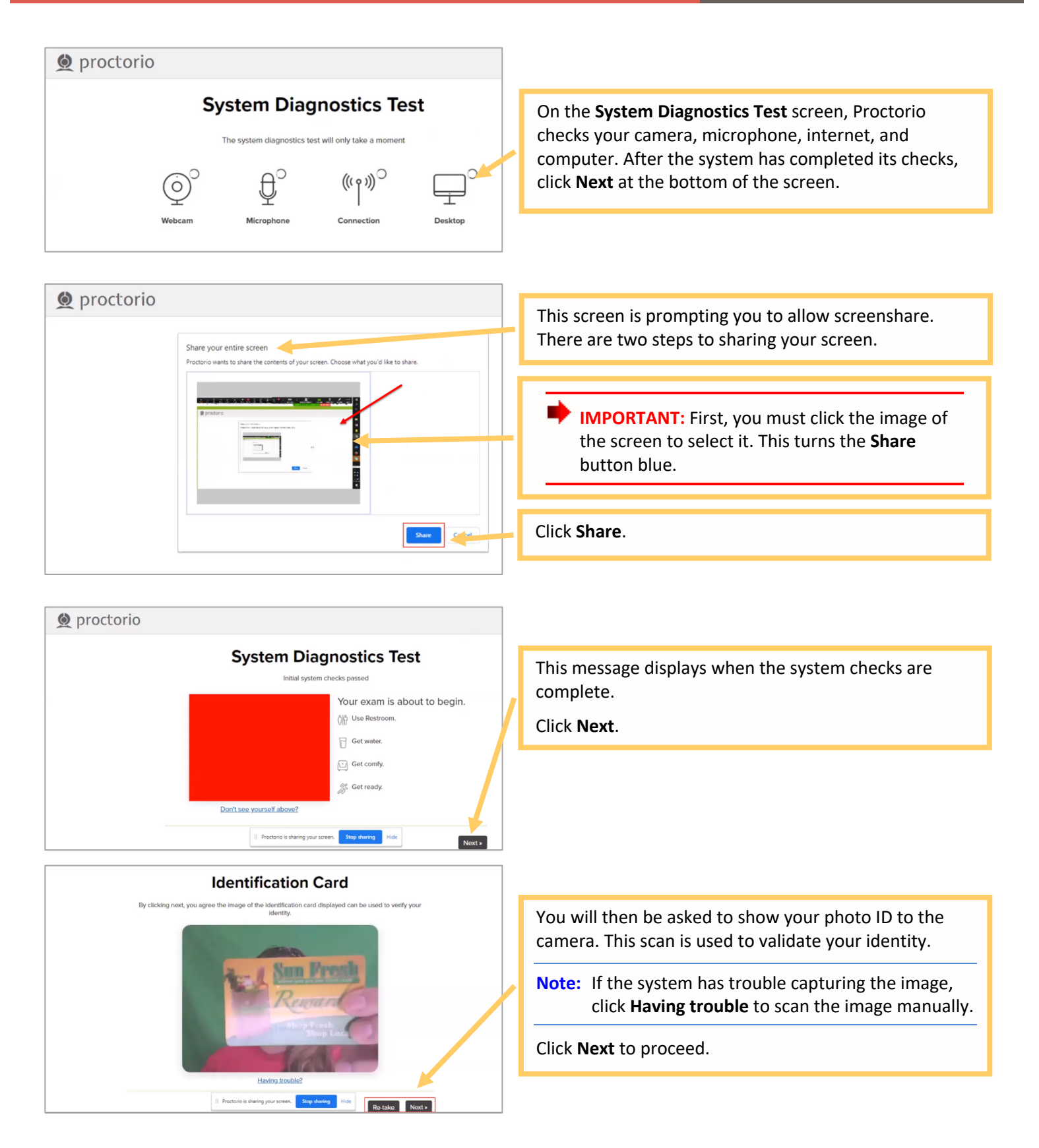

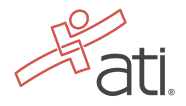

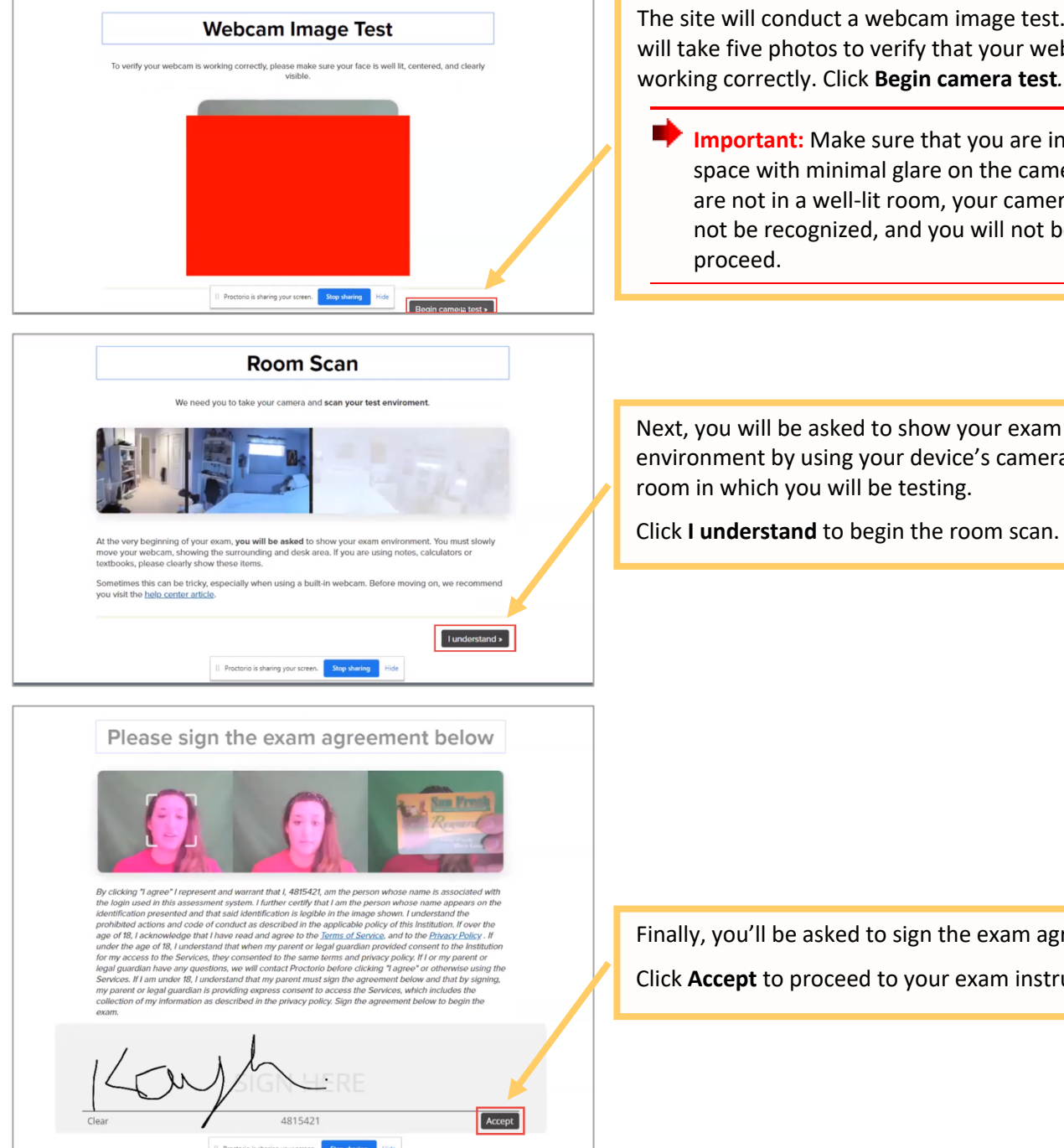

Go back to the top

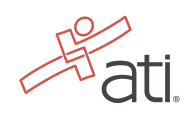

The site will conduct a webcam image test. The system will take five photos to verify that your webcam is

**Important:** Make sure that you are in a well-lit space with minimal glare on the camera. If you are not in a well-lit room, your camera might not be recognized, and you will not be able to

Next, you will be asked to show your exam environment by using your device's camera to scan the

Click **I understand** to begin the room scan.

Finally, you'll be asked to sign the exam agreement. Click **Accept** to proceed to your exam instructions.

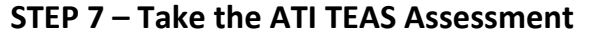

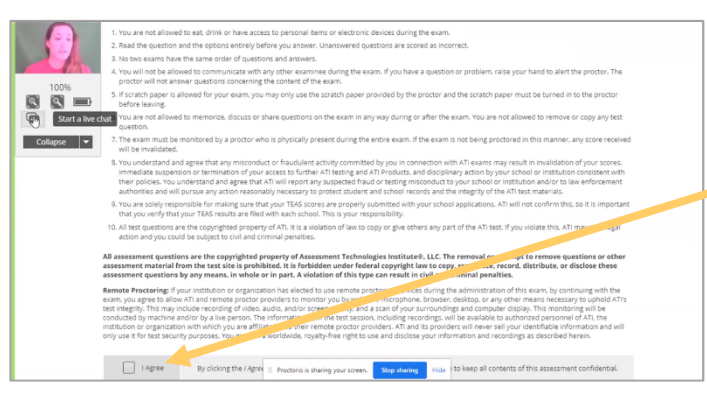

Read all the information and instructions for the exam and then select **I agree** at the bottom of the page.

After your proctor approves you, the **Start/Resume** button appears at the bottom of the page. Click the **Start/Resume** button to launch your exam. (The Start/Resume button will not be available until the proctor approves you).

**Note:** You might have to move the screen sharing banner at the bottom of the screen to see the **Start/Resume** button.

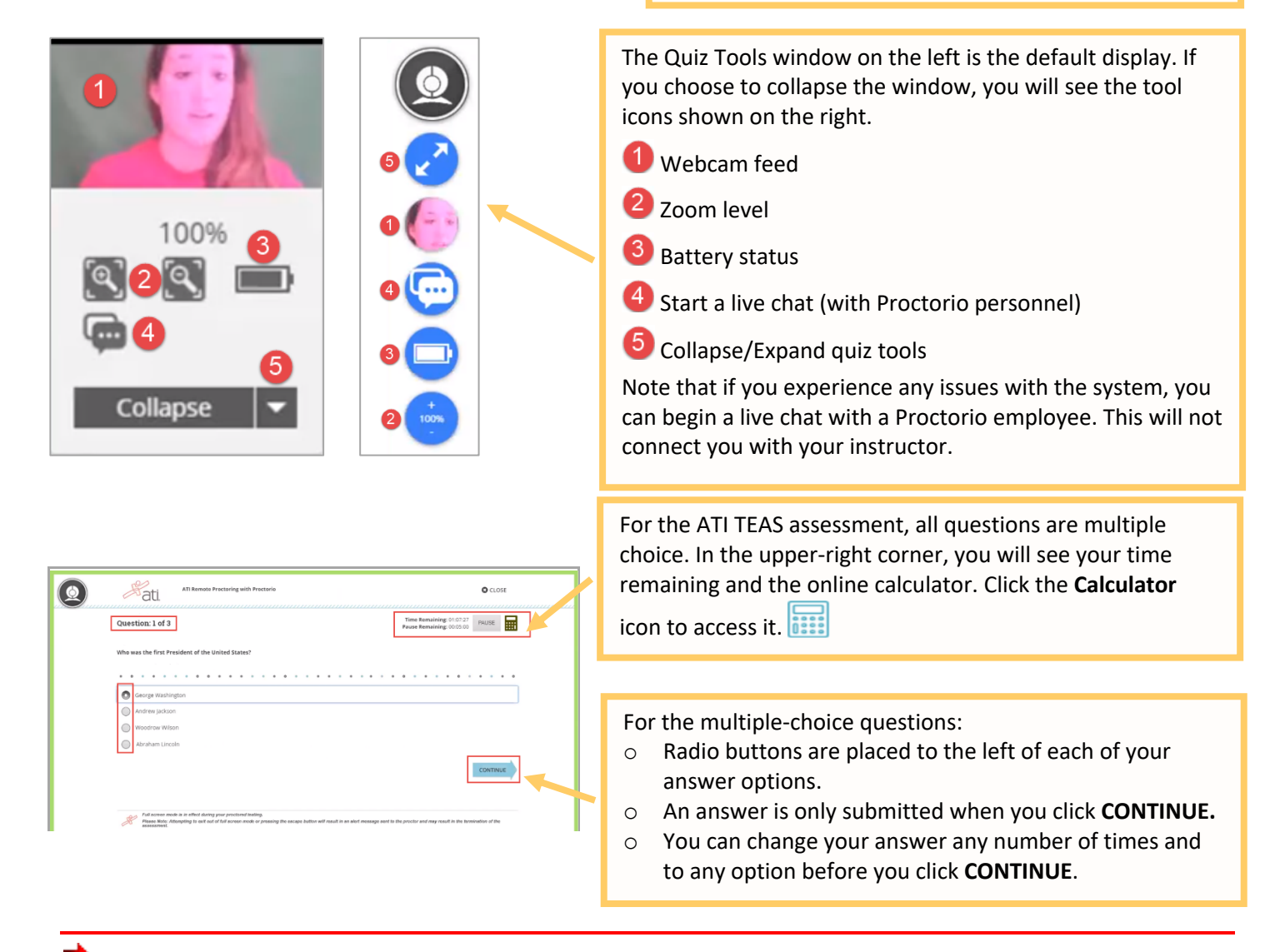

**IMPORTANT:** If you attempt to exit from full-screen mode or refresh your screen, or if you press the **Escape** button, an alert message will be sent to your proctor, potentially resulting in the termination of your assessment.

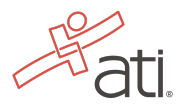

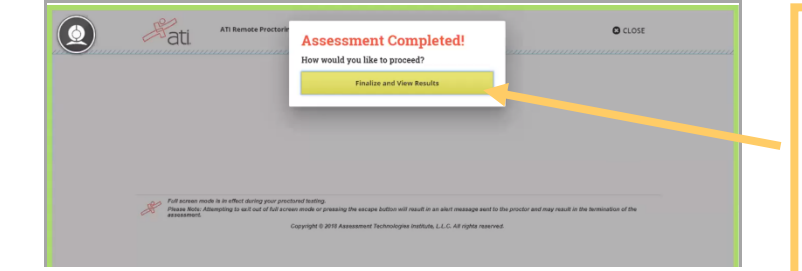

When you reach the last question of your assessment, the **Assessment Completed** window displays.

Click **Finalize and View Results** to complete your assessment.

When you complete the assessment, your Proctorio session will end, and your results will be available.

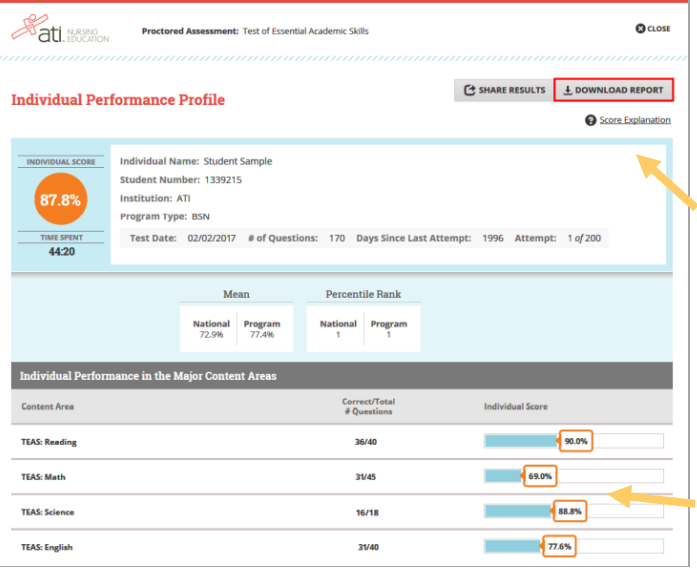

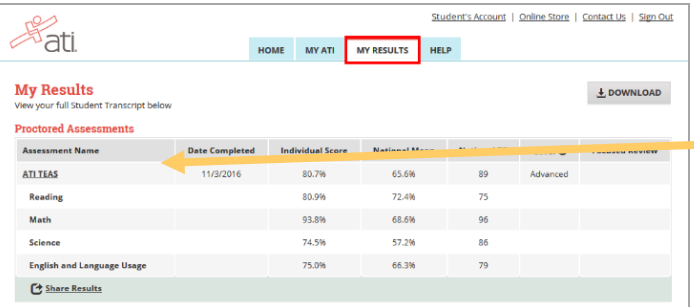

When you complete an ATI TEAS Assessment, your Individual Performance Profile (IPP) launches in a new window. The IPP summarizes the results from your assessment.

Click **DOWNLOAD REPORT** to view your results in a user-friendly PDF format that can be saved, printed, or e-mailed.

Click **Score Explanation** to help you understand the information in the IPP and how your scores were calculated.

Your IPP also provides your scores in the individual content areas, showing the number of questions you answered correctly and your scores as percentages.

Your Individual Performance Profile can also be accessed from the **MY RESULTS** tab.

Click an assessment's link to view the IPP for that assessment.

## **ATI TEAS Remote Proctored Exam Support**

**General customer prior to your ATI TEAS Exam:** Contact ATI Support at 1-800-667-7531.

#### **ATI TEAS via your Institution:**

**For Issues with Assessment ID:** Please contact your institution administering the TEAS.

**Issues during the exam:** If you experience technical issues after you have launched your assessment, contact Proctorio directly via the chat option in the Quiz Tools window.

### **ATI TEAS at ATI:**

**Issues on exam day:** Contact ATI Test Security at 1-844-956-2790 (this number is only available during exam hours).

**Issues during the exam:** If you experience technical issues after you have launched your assessment, contact Proctorio directly via the chat option in the Quiz Tools window.

**Note:** You can print this document and have it available prior to the start of your TEAS Exam. However, you must remove this document from your test area before starting the exam process. During the exam, you are only allowed one piece of blank scratch paper.